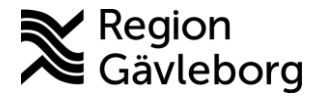

# **Instruktioner för extern avisering gällande brådskande ärenden i Clinic24**

# **Innehållsförteckning**

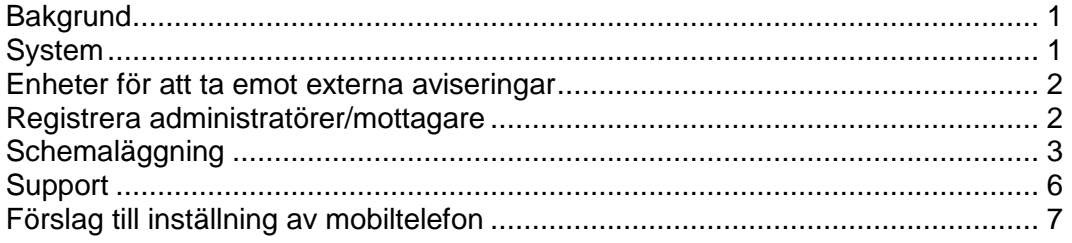

## <span id="page-0-0"></span>**Bakgrund**

Funktionen "extern avisering" syftar till att underlätta för hälso- och sjukvårdens medarbetare genom att, via telefon, ge en avisering om att det finns ett ärende i Clinic24 som måste tas om hand.

Extern avisering skickas från Clinic24 enligt förbestämda regler. Kriterierna för att avisera är för närvarande:

- Patient triageras till digitalt besök (prio 2-5)
- Begäran om konsultation (prio 2-5)
- Ärende eskaleras
- Förfrågan om överlämnande av ärende (prio 2-5)

För att aviseringar ska nå mottagaren behöver schemaläggning göras i systemet Ascom Unite Assign. Varje mottagning och hälsocentral har själva ansvar för schemaläggningen av aviseringar.

Observera att schemaläggningen för extern avisering inte påverkar möjligheten för ärenden att inkomma till enheten. En extern avisering är endast ytterligare ett sätt att uppmärksamma hälsocentraler och mottagningar på inkomna ärenden i Clinic24.

## <span id="page-0-1"></span>**System**

Följande system är involverade för att skicka externa aviseringar.

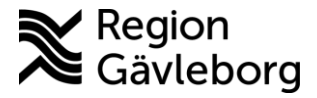

**Dokumentnamn: Dokument ID:** Giltigt t.o.m.: **Revisionsnr:**

### **Clinic24**

Det är från Clinic24 som aviseringen initieras, enligt givna regler (till exempel prioritet på ärendet). Anropet tas sedan emot av systemet Ascom Unite Assign som matchar efterfrågad roll mot datum och tid och således avgör till vilken anknytning/telefon som aviseringen ska skickas till.

### **Ascom Unite Assign**

Ascom Unite Assign är ett webbaserat system som nås via webbläsare och kräver därför ingen installation. Systemet är inte publicerat externt så det går endast att nå när man är ansluten på Region Gävleborgs nät eller använder VPN eller VDI.

### <span id="page-1-0"></span>**Enheter för att ta emot externa aviseringar**

Följande enheter kan ta emot externa aviseringar:

### **Ascom dect-telefon**

Aviseringen kan skickas till Ascom dect-telefoner som ett prioriterat meddelande mot den aktuella anknytningen, likt en traditionell personsökning eller akut larm.

### **Mobiltelefon**

Det går även att skicka aviseringar till en mobiltelefon. Aviseringen kommer då som ett sms och är då beroende av att ljudsignalen är påslagen på telefonen för att aviseringen ska kunna uppmärksammas. Ett tips är att byta signal för sms till en ringsignal för att säkerställa att mottagaren verkligen uppmärksammas (se förslag i slutet av dokumentet).

### <span id="page-1-1"></span>**Registrera administratörer/mottagare**

Registreringen av både administratörer och mottagare av aviseringar sker i systemet Ascom Unite Admin. Detta system hanteras av IT-förvaltningen så begäran om att registrera nya administratörer eller nya mottagare som ska kunna schemaläggas för aviseringar skickas till IT genom ordinarie kanaler.

### **Registrera administratörer**

För att registrera en ny administratör i Ascom Unite Assign, skicka ett ärende till IT-support med önskan om att registrera en ny administratör. Ange namn, användarnamn (ex ab12345), telefonnummer, e-postadress samt vilken enhet/enheter som personen ska kunna administrera.

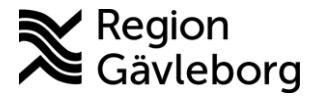

**Dokumentnamn: Dokument ID:** Giltigt t.o.m.: **Revisionsnr:**

### **Registrera möjlig mottagare (person/telefon) av avisering**

För att registrera en ny mottagare i Ascom Unite Assign, skicka ett ärende till IT support med önskan om att registrera en ny mottagare. Ange namn och telefonnummer. Här krävs antingen en Ascom-anknytning (5-siffrig) alternativt ett mobilnummer. Ange även vilken enhet/enheter som personen ska kunna schemaläggas på.

En mottagare behöver inte nödvändigtvis vara ett namn utan kan även anges som en roll (till exempel bakjour kirurgi).

# <span id="page-2-0"></span>**Schemaläggning**

### **Roller som ska schemaläggas**

Varje enhet ska schemalägga två koordinerande roller:

- Läkare
- Sjuksköterska

Alla externa aviseringar går antingen till läkare eller sjuksköterska. Alla övriga roller går till sjuksköterska. Ursprungligt yrke visas i aviseringen.

### **Så här schemalägger du**

1. **Logga in i Ascom Unite Assign**

För att kunna utföra schemaläggning krävs det ett administratörskonto i Ascom Unite Assign (se ovan).

Om du har administratörskonto loggar du in i systemet med dina inloggningsuppgifter på<https://procareaccess.lg.se/assign/login>

#### **2. Välj verksamhetsområde**

Du kan ha tillgång till att administrera flera verksamhetsområden och då måste du först säkerställa att du visar rätt verksamhetsområde för att kunna se den aktuella enheten.

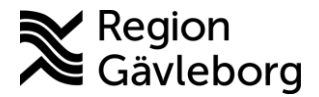

# **Beskrivning** 4(7)

**Dokumentnamn:**

**Dokument ID**: **Giltigt t.o.m.:**

**Revisionsnr:**

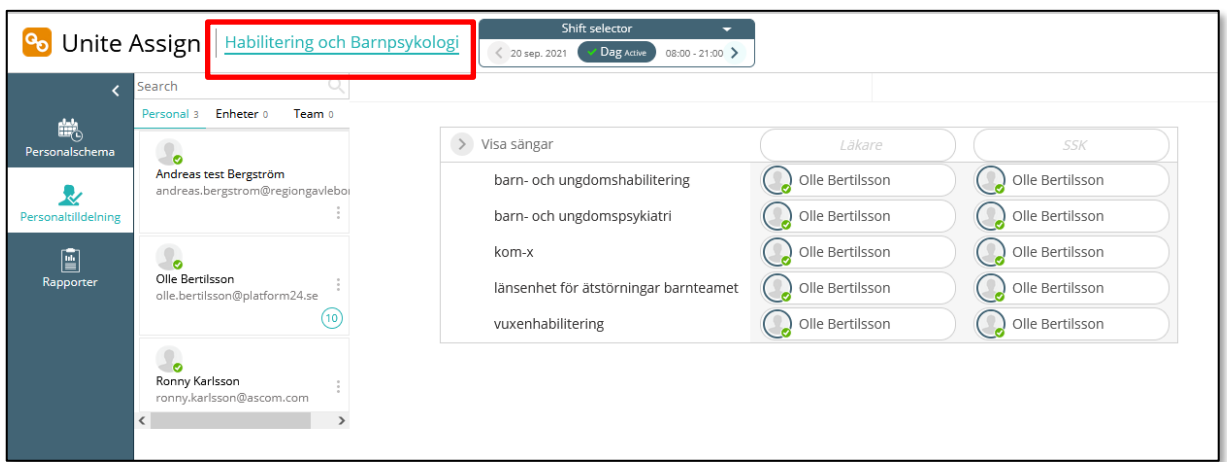

#### **3. Välj rätt skift**

Använd funktionen "Shift selector" för att se att du har valt rätt skift (datum och skift). Använd pilarna för hoppa till föregående eller nästa skift. Alternativt tryck på pilen som pekar ner för att kunna välja datum i en kalendervy.

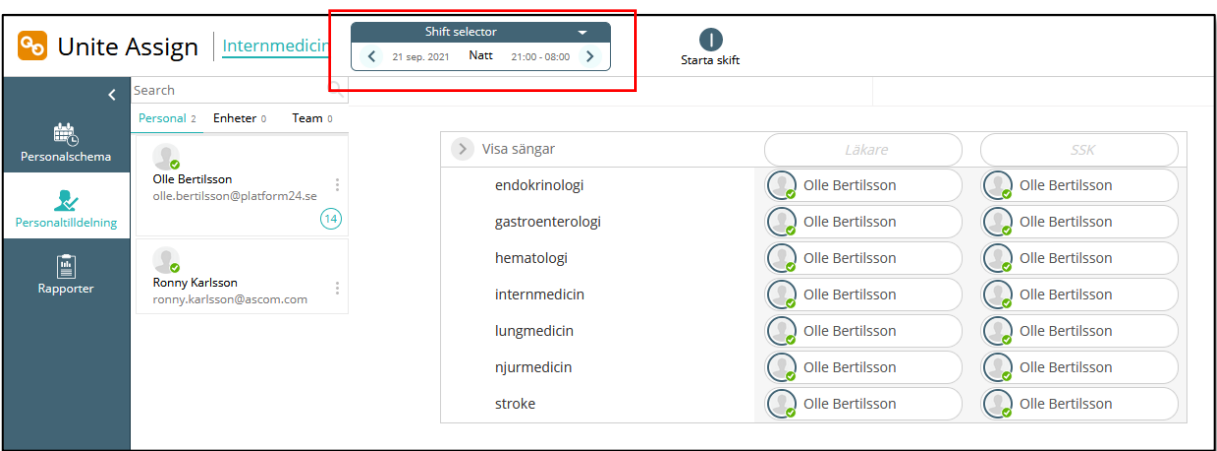

#### **4. Tilldela personal till skiftet**

För att personer ska kunna vara valbara som mottagare av aviseringar måste de tilldelas skiftet. Detta gör du under "Personalschema". Dra önskade personer från listan till vänster till fältet direkt höger om listan. Om personens namn inte skulle finnas med i listan så är den inte upplagd som mottagare av aviseringar i systemet alternativt inte tilldelad rätt enhet. Kontakta IT-supporten för hjälp med att korrigera detta.

Gå sedan tillbaka till "Personaltilldelning" för schemaläggning.

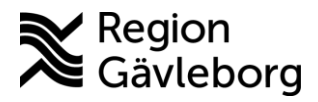

# **Beskrivning** 5(7)

**Dokumentnamn:**

**Dokument ID:** Giltigt t.o.m.:

**Revisionsnr:**

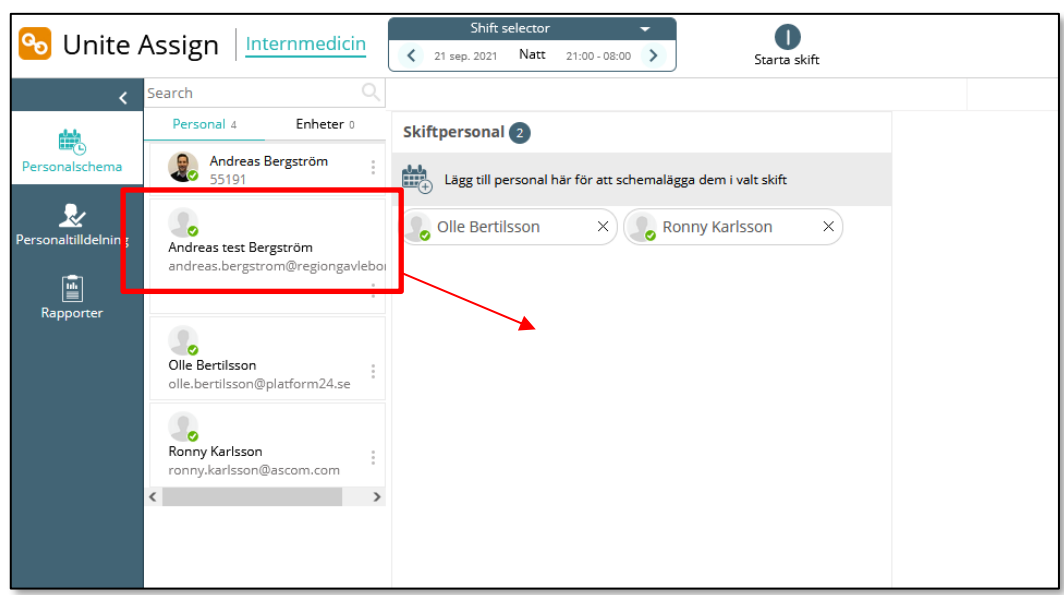

### **Tips på arbetssätt**

#### **Schemalägg resurser**

Du kan enkelt schemalägga resurser mot rätt roll (till exempel läkare eller sjuksköterska) i aktuellt skift genom att klicka på namnet i listan till vänster. Håll in musknappen och dra personen till rätt enhet och roll.

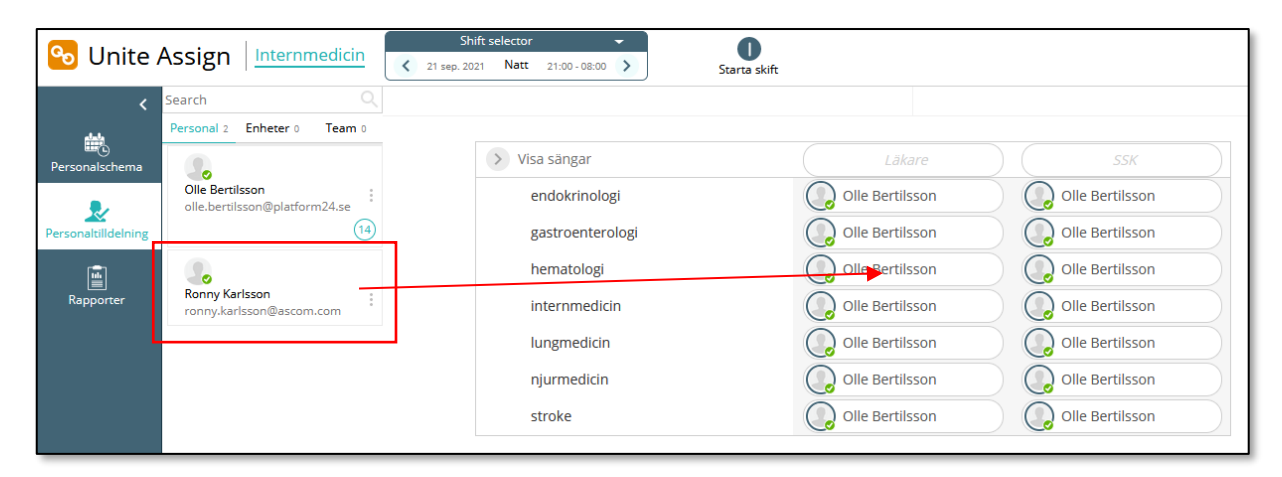

 **Byta person på skift (vid till exempel sjukdom)**  Om ni behöver byta person på ett skift så ställer ni muspekaren på personens namn och klickar på krysset så försvinner personen från skiftet och ni kan dra ditt ett nytt namn.

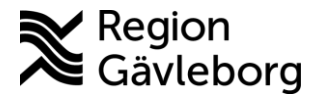

# **Beskrivning** 6(7)

#### **Dokumentnamn:**

**Dokument ID**: **Giltigt t.o.m.:**

**Revisionsnr:**

#### **Kopiera skift**

För att spara tid kan man kopiera ett skift för att sedan lägga in det på andra datum. Välj då bara att kopiera Schemaläggning. Detta gör att du inte behöver tilldela personal till varje skift och endast behöver utföra själva schemaläggningen.

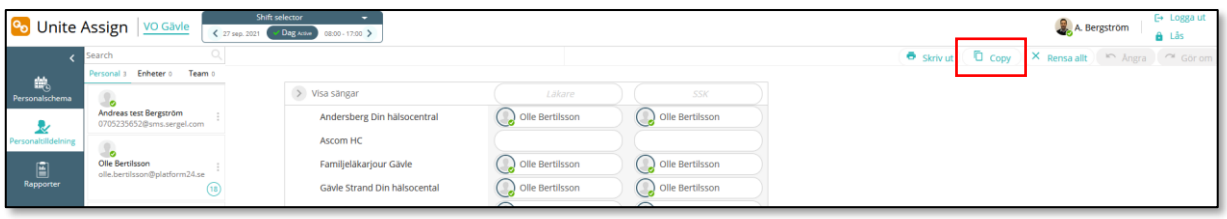

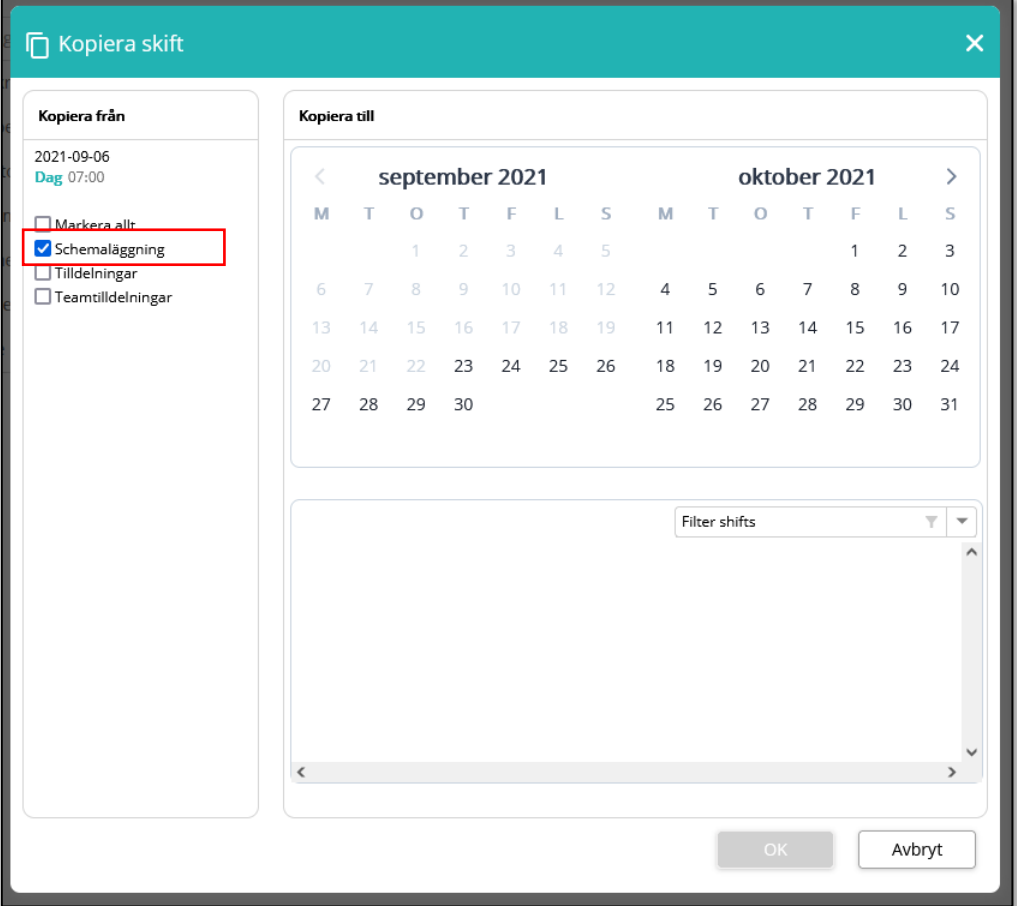

## <span id="page-5-0"></span>**Support**

Vid problem kontakta IT-support.

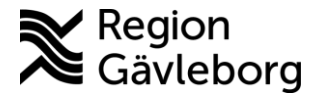

**Dokumentnamn: Dokument ID:** Giltigt t.o.m.: **Revisionsnr:**

## <span id="page-6-0"></span>**Förslag till inställning av mobiltelefon**

För närvarande är sms det enda sättet att skicka en extern avisering till en mobiltelefon. Om man till exempel har sovande jour i hemmet finns en risk att inte vakna när sms kommer.

Rekommendation är därför att:

- 1. Säkerställa att ringsignalen är inställd på hög volym
- 2. Byta ut signalen för sms till en meddelandesignal som är tydlig och som du tror att du kommer att uppmärksamma. På iPhone ställer du in meddelandesignal under inställningar/ljud och haptik.